# **HITACHI** COLOUR/COLOR LCD MONITOR **USER MANUAL MANUEL D'UTILISATION BEDIENUNGSANLEITUNG MANUAL DE USUARIO CML200UXWB MANUALE DI ISTRUZIONI**

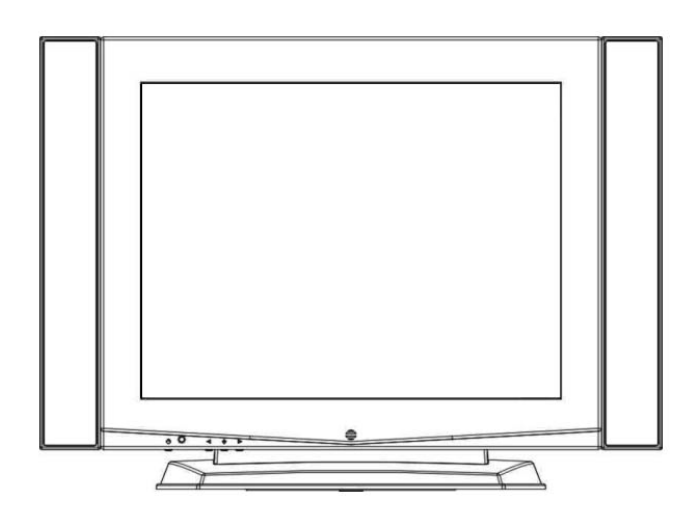

#### **READ THE INSTRUCTIONS INSIDE CAREFULLY. KEEP THIS USER MANUAL FOR FUTURE REFERENCE.**

For future reference, record the serial number of your colour monitor.

### SERIAL No.

The serial number is located on the rear of the monitor.

This monitor is ENERGY STAR<sup>®</sup> compliant when used with a computer equipped with VESA DPMS.

The ENERGY STAR® emblem does not represent EPA endorsement of any product or service.

As an ENERGY STAR<sup>®</sup> Partner, Hitachi,Ltd. has determined that this product meets the ENERGY STAR<sup>®</sup> guidelines for energy efficiency.

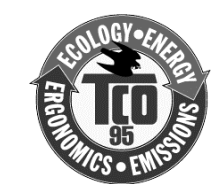

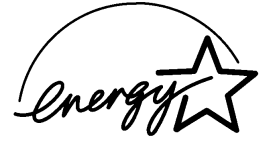

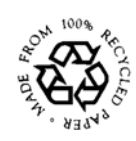

**HITACHI** Moniteur Couleur

# **CML200UXW B MANUEL D'UTILISATION**

Félicitations, vous avez acquis le moniteur couleur HITACHI.

Lisez attentivement les instructions et conservez ce manuel pour d'éventuelles utilisations futures.

#### **REMARQUE:**

- \* Les informations contenues dans ce manuel peuvent être modifiées sans préavis. Le constructeur n'accepte aucune responsabilité pour les erreurs qui peuvent éventuellement apparaître dans ce manuel.
- co<br>**F**o<br>**S**: \* Tous droits réservés, y compris celui de traduction, reproduction, duplication (même partielles) par quelque procédé que ce soit.

### **MARQUES DÉPOSÉES:**

VGA est une marque déposée d' International Business Machines Corporation. VESA est la marque d'une organisation sans but lucratif, la Video Electronics Standard Association.

ENERGY STAR<sup>®</sup> est une marque de l' EPA (Environmental Protection Agency, USA).

# *SOMMAIRE*

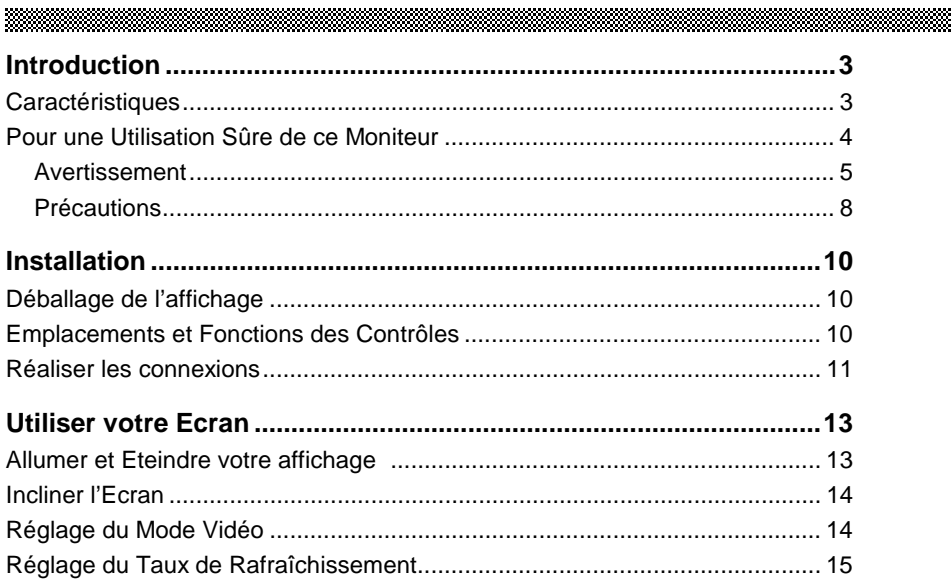

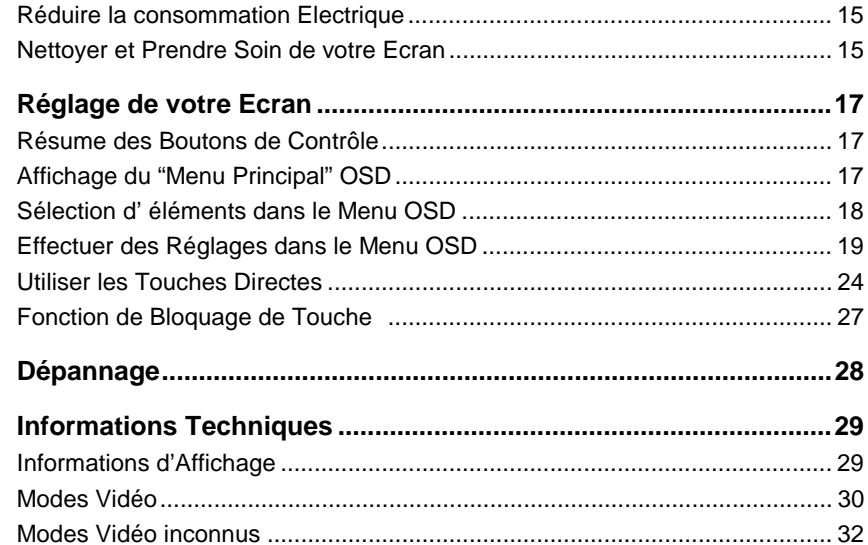

# *Introduction*

Ce tout nouveau moniteur LCD possède un module d'affichage à cristaux liquides de 20.1 pouces à matrice active TFT (thin film transistor). Il est conçu pour être utilisé avec tous les PC utilisant Windows® . La conception de taille compacte du moniteur permet une grande économie d'espace sur votre bureau.

# *Caractéristiques*

#### **Les caractéristiques les plus importantes comprennent:**

- $\Rightarrow$  Configuration Automatique aux réglages vidéo de votre PC avec une résolution maximum UXGA.
- rô<br><sup>eu</sup><br>de  $\Rightarrow$  Trois boutons de contrôle plus un OSD (on-screen-display/ Menu à l'affichage) pour les réglages du moniteur et une configuration facile avec un aperçu immédiat.
- $\Rightarrow$  Accepte les entrées vidéo analogiques et numériques pour un remplacement direct et immédiat des affichages CRT (à tube cathodique).
- $\Rightarrow$  Haut-parleurs intégrés, prise micro et écouteurs.
- $\Rightarrow$  Possibilité d'inclinaison pour optimiser l'angle de vision.
- $\Rightarrow$  Revêtement anti-reflets sur le panneau pour réduire le réfléchissement de la lumière ambiante.
- $\Rightarrow$  Des performances sans vacillement de l'image dans tous les modes vidéo recommandés.
- $\Rightarrow$  Compatible VESA DDC2B Plug-and-Display.
- <sup>⇒</sup> Fonction d'Economie d'Energie compatible Microsoft® Windows
- $\Rightarrow$  Compatible avec les directives suédoises MPR II pour réduire les émissions électromagnétiques.
- $\Rightarrow$  Compatible TCO95.

#### **Precautions ordinaires de sécurité**

Avant d'utiliser l'appareil veuillez lire les precautions de sécurité de manière à en comprendre le contenu.

- Effectuez les démarches en respectant les instructions et les directives énoncées dans ce manuel.
- Respectez tout les avertissements, indiqués sur l'appareil et dans ce manuel, car une négligence sur ce point pourrait provoquer un incendie ou des dégâts à l'appareil.

#### **Symboles**

Des indications de sécurité sont expliquées ci-dessous. Elles sont signalées par les termes "Avertissement" et "Precaution", accompagnés d'un symbole graphique. En outre, des détails sont ussociés à d'autres symboles graphiques.

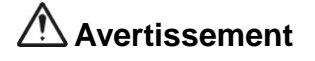

 **Avertissement** Ce symbole indique un danger, pouvant entraîner la mort ou une blessure grave.

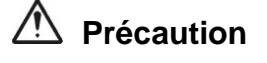

**Précaution** Ce symbol indique un danger, pouvant entraîner une blessure légère ou des dégâts important a l'appareil.

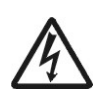

### **[ Exemple 1] Risque de décharge électrique**

Ce symbole  $(\triangle)$  indique qu'il est nécessaire de faire attention. A l'intérieur du symbole  $(\triangle)$ , un dessin indique par exemple "Risque de décharge éléctrique".

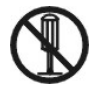

### **[ Exemple 2] Démontage interdit**

Ce symbole ( $\Diamond$ ) indique une action interdite. Par exemple, le dessin de ce symbole-ci (  $\odot$  )signifie "Démontage interdit".

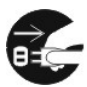

### **[ Exemple 3] Débrancher le cordon secteur à la prise**

Ce symbole ( $\bullet$ ) indique une action nécessaire. Par exemple, le dessin de ce symbole-ci (·) signifie " Débrancher le cordon secteur à la prise". D'autres actions obligatoires peuvent être indiquées.

#### **Maniement et utilisation**

Manipulez et utilisez l'appareil conformément aux descriptions de ce manuel. Si vous éprouvez un problème à l'emploi de l'appareil, mettez-le hors tension, débranchez le cordon d'alimentation et contactez le revendeur chez qui vous avez acheté l'appareil ou un centre de service.

#### **Soins suffisants**

Les précautions énoncées sur l'appareil et dans ce manuel ont été soigneusement étudiées, mais des incidents imprévus peuvent survenir.

Lorsque vous maniez ou utilisez l'appareil, agissez avec prudence et tenez compte des instructions suivantes.

# *Avertissement*

# **Chaleur, fumée, odeur ou sons abnormaux**

Si une anomalie se produit, mettez l'appareil hors tension et débranchez le cordon d'alimentation, car une utilisation continue dans cet état pourrait provoquer une incendie ou une décharge électrique. La partie autour du cordon doit être dégagée pour permettre de le débrancher facilement.

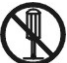

### **Réparation, modification, démontage**

N'essayez pas de démonter, de réparer ou de modifier l'appareil, car ceci pourrait provoquer un incedie ou une décharge électrique.

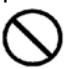

### **Orifices d'aération**

- **.e**<br>ra<br>P. Les orifices d'aération ont pour but d'éviter une hausse de la température interne. Ne placez pas d'objets qui pourraient boucher ces orifices et ne placez pas l'appareil dans une baie où les orifices pourraient être obstrués, car la hausse de température interne pourrait provoquer un incendie ou une défaillance.
- Ne placez pas l'appareil dans une baie où il serait dans une position inclinée, car ceci modifierait le passage de l'air par les orifices. La hausse de la température interne pourrait alors provoquer un incendie ou une défaillance.

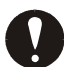

### **Insertion de corps étrangers**

N'introduisez jamais de trombones, épingles ou autres objets métalliques par les orifices de ventilation, car ceci pourrait provoquer un incendie ou une défaillance.

# **Retrait du couvercle**

Ne retirez pas le couvercle de l'appareil, car il renferme de nombreuses plèces sous haute tension qui peuvent être dangereuses.

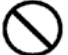

### **Objets posés sur l'appareil**

Ne posez pas de vases, tasses ou autres récipients contenant un liquide, épingles trombones ou autres objets métalliques sur l'appareil, car leur infiltration pourrait provoquer un incendie ou une décharge électrique.

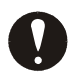

### **Maniement du cordon d'alimentation**

Utilisez le cordon d'alimentation fourni avec l'appareil et veillez aux points suivants. Une utilisation inadéquate du cordon peut provoquer un incendie ou une décharge électrique.

- Ne posez rien sur le cordon.
- Ne tirez pas sur le cordon.
- N'exercez pas de pression sur le cordon.
- Ne pliez pas le cordon.
- N'enroulez pas le cordon.

N'utilisez pas le cordon près d'appareils de chauffage.

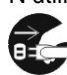

### **Branchement et débranchement**

- Lorsque vous branchez ou débranchez le cordon au niveau de la prise secteur; tenez-le par sa fiche. En tirant sur le cordon proprement dit, vous risquez d'arrachez la fiche.
- Avant une longue période d'inutilisation, comme avant les vacances, débranchez le cordon d'alimentation pour éviter un incendie.
- Pour éviter une décharge électrique, ne touchez pas le cordon d'alimentation avec des mains humides.

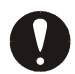

#### **Mauvais contact électrique aux prises**

Pour éviter un mauvais contact aux prises de courant, pouvant provoquer un incendie, tenez compte des point s suivants:

- Insérez à fond la fiche dans la prise.
- Avant de brancher la fiche, vérifiez que de la poussière ne s'y est pas accumulée.
- N'ulilisez pas une prise desserée ou mal fixée.

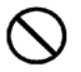

### **Impact et choc**

Ne laissez pas tomber, ne cognez pas et ne soumettez pas l'appareil à des chocs, car il pourrait provoquer un incendie ou une décharge électrique.

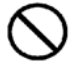

### **Tension électrique**

La tension de fonctionnement va de 230 à 240 V. Toute autre tension pourrait provoquer un incendie ou une décharge électrique.

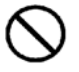

#### **Utilisation de l'adapteur secteur**

- Pour éviter une décharge électrique, ne l'utilisez pas avec des mains humides.
- N'utilisez pas l'adapteur avec un appareil autre que ce moniteur, car ceci pourrait provoquer un incendie, une décharge électrique ou endommager l'appareil.
- Pour éviter un incendie, n'ulitisez pas l'adapteur dans un endroit mal ventilé.

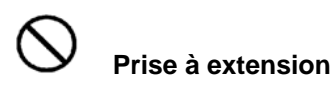

Ne branchez pas plusieurs fiches sur une même prise. Ceci peut provoquer un incendie ou une activation des disjoncteurs, entraînant une perte des données ou des dégâts à l'appareil.

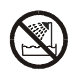

### **Utilisation en milieu humide ou poussiéreux**

N'utilisez pas et ne rangez pas l'appareil dans un endroit poussiéreux ou humide, tel une sale de bain, car ceci peut provoquer un incendie ou une décharge électrique.

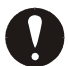

### **Variation de température**

Transporter l'appareil dans des endroits où la température est très différente peut entraîner une condensation d'humidité à l'intérieur et à l'exterieur de celui-ci. L'utiliser dans cet état peut provoquer un incendie ou une décharge électrique. Laissez reposez l'appareil pendant quelques heures avant de l'utiliser dans un local différente.

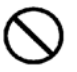

### **Condensateur électrolytie à alumnium**

**É**<br>tic Le condensateur électrolytique utilisé dans l'adapteur secteur a une durée de vie limitée. Au-delà de cette période (environ 5 ans), remplacez l'adapdateur secteur. Une fuite ou un déssèchement du liquide electrolytique peut provoquer un incendie ou une décharge électrique. Ceci peut aussi entraîner une défaillance de l'appareil.

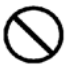

### **Dégâts subis par l'affichage**

- Un liquide peut s'écouler de l'affichage s'il est endommagé. Ne touchez pas ce liquide. En cas de contact sur les mains, lavez-les convenablement. Si du liquide entre en contact avec la bouche ou les yeux, lavez et rincez abondamment, puis consultez immédiatement un médecin.
- Si l'affichage fabriqué en verre, devait se briser, manipulez les fragments avec grand soin pour ne pas vous blesser.

# *Précautions*

## **Arêtes métalliques et autres**

Lors d'un déplacement de l'appareil, prenez soin de ne pas vous blesser aux arêtes en metal ou en plastique.

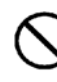

## **Endroits instables**

Ne placez pas l'appareil sur une surface inclinée ou instable, car il peut provoquer des blessures en tombant.

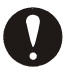

### **Câble d'affichage**

- Disposez le câble de manière qu'il soit hors du passage. Si un câble est accroché, il peut provoquer des blessures et endommager l'appareil raccordé.
- Ne posez pas d'objets pesants sur les câbles et ne placez pas ceux-ci près d'une source de chaleur, car ils pourraient se briser et endommager les appareils raccordés.

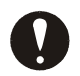

### **Support**

- Pour ajuster l'angle de l'affichage, déplacez-le lentement en le tenant des deux mains en haut à gauche et à droite. Il risquerait de tomber en le déplaçant d'une seule main.
- Pour éviter de vous coincer les doigts, ne placez pas les mains près du support lorsque vous ajustez l'angle du support de l'affichage.

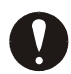

### **Fatigue des yeux**

Lors d'un travail continu face à l'affichage utilisez un éclairage compris entre 300 et 1000 lux. Après chaque heure de travail, reposez-vous 10 à 15 minutes pour éviter une fatigue excessive des yeux.

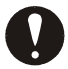

### **Élimination de l'appareil**

Pour vous débarrasser de l'appareil, consultez le revendeur chez qui vous avez acheté l'appareil ou conformez-vous aux lois et reglements locaux.

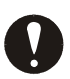

### **Parasites électroniques**

Si cet appareil est utilisé à proximité d'autres dispositifs électroniques, des interférences mutuelles peuvent se produire. Des parasites peuvent perturber la réception de radios ou de téléviseurs. Dans ce cas, essayez ce qui suit:

- Placez cet appareil aussi loin que possible de la radio ou du téléviseur.
- Changez l'orientation de l'antenne de la radio ou du téléviseur.
- Utilisez une prise électrique différente.

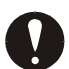

### **Rangement de l'emballage en plastique**

Conservez l'emballage en plastique de l'appareil hors de portée de petits enfants, car il pourrait provoquer un étouffement.

Veuillez suivre les instructions présentes dans ce chapitre pour installer votre moniteur LCD.

**Remarque:** *Avant de connecter votre affichage, veuillez tout d'abord consulter toutes les instructions présentes dans ce chapitre, ainsi que les précautions du chapitre précédent.*

# *Déballage de l'affichage*

Lorsque vous déballez l'affichage, assurez-vous de bien disposer des éléments suivants:

- $\Rightarrow$  Le moniteur LCD
- $\Rightarrow$  Un adaptateur secteur avec un câble d'alimentation fixé
- $\Rightarrow$  Un cordon d'alimentation
- $\Rightarrow$  Un câble de signal vidéo analogique
- $\Rightarrow$  Un câble de signal vidéo numérique
- $\Rightarrow$  Un câble Audio-mic.
- $\Rightarrow$  Câble audio des haut-parleurs
- $\Rightarrow$  Logement des haut-parleurs.
- Ö Le Manuel Utilisateur

**Remarque:** *Placez votre affichage sur une surface plate et robuste. Choisissez une zone dégagée des chaleurs excessives, de l'humidité et de la lumière du soleil.*

# *Emplacements et Fonctions des Contrôles*

Il y a trois boutons de contrôle et un bouton d'alimentation sur la face avant de l'affichage, de même qu'une DEL témoin de l'état de l'alimentation.

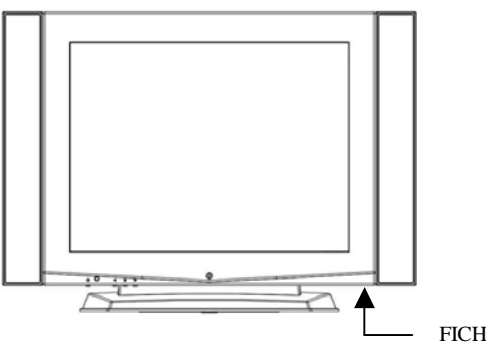

FICHE D'ECOUTEURS (Svp utiliser un type-L)

Vous utiliserez le bouton marche/arrêt situé en bas à droite du panneau frontal de votre affichage pour allumer et éteindre votre affichage.

Les fonctions des trois boutons de contrôle situés en bas à gauche du panneau frontal de votre affichage sont décrites ci-dessous :

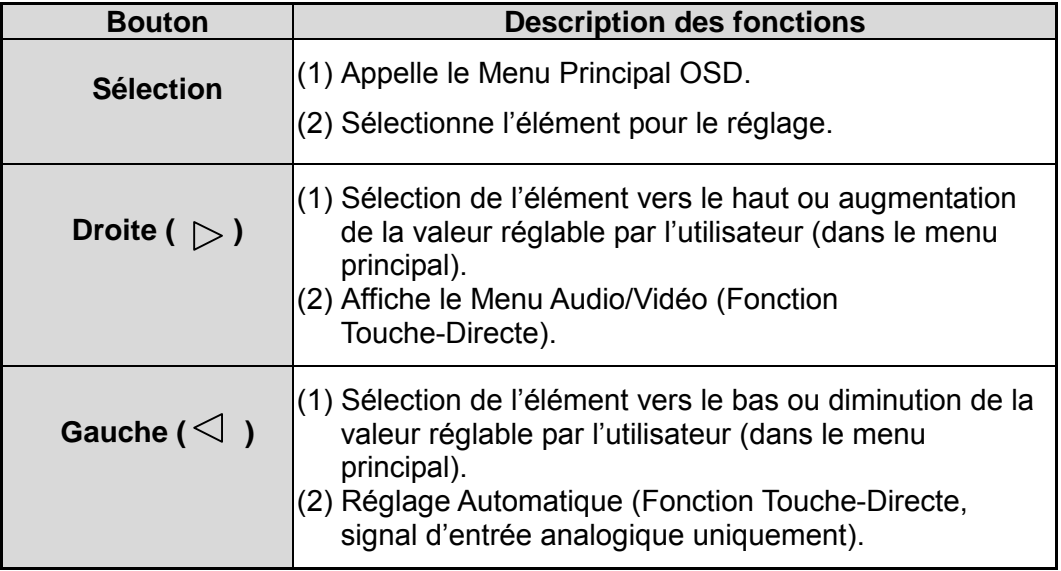

# *Réaliser les connexions*

Avant de connecter des câbles, assurez-vous que l'affichage et l'ordinateur sont bien éteints.

Pour connecter les câble d'alimentation et de signal vidéo:

- 1. Repérez l'adaptateur d'alimentation CA avec le câble d'alimentation fixé.
- 2. Connectez le câble d'alimentation sur la prise jack d'alimentation située à l'arrière de l'affichage ("DC IN" comme indiqué ci-dessous).
- 3. Branchez le cordon d'alimentation à trois dents dans une prise d'alimentation, et branchez l'autre extrémité dans l'adaptateur d'alimentation CA.
- 4. Branchez le câble audio ( noir ) des haut-parleurs dans le port "SORTIE AUDIO", puis branchez le côté rouge dans le boîtier des haut-parleurs de droite et le côté blanc dans les haut-parleurs de gauche.

### *Lors de l'utilisation avec un PC:*

5. Branchez le câble de signal analogique (ou numérique) dans le port d'Entrée Vidéo Analogique (ou numérique) situé à l'arrière de votre affichage ("ANALOG IN" (ou "DIGITAL IN") comme indiqué ci-dessus).

- 6. Connectez l'autre extrémité du câble vidéo sur le port vidéo de votre ordinateur. (Veuillez consulter la documentation de votre ordinateur si vous n'êtes pas sûr de l'emplacement de votre port)
- 7. Connectez le câble audio-mic (vert) du port "AUDIO IN" de l'affichage sur le port line-out de votre PC et connectez l'autre fil (rouge) du port "MIC" de l'affichage sur le port line-in de votre PC.

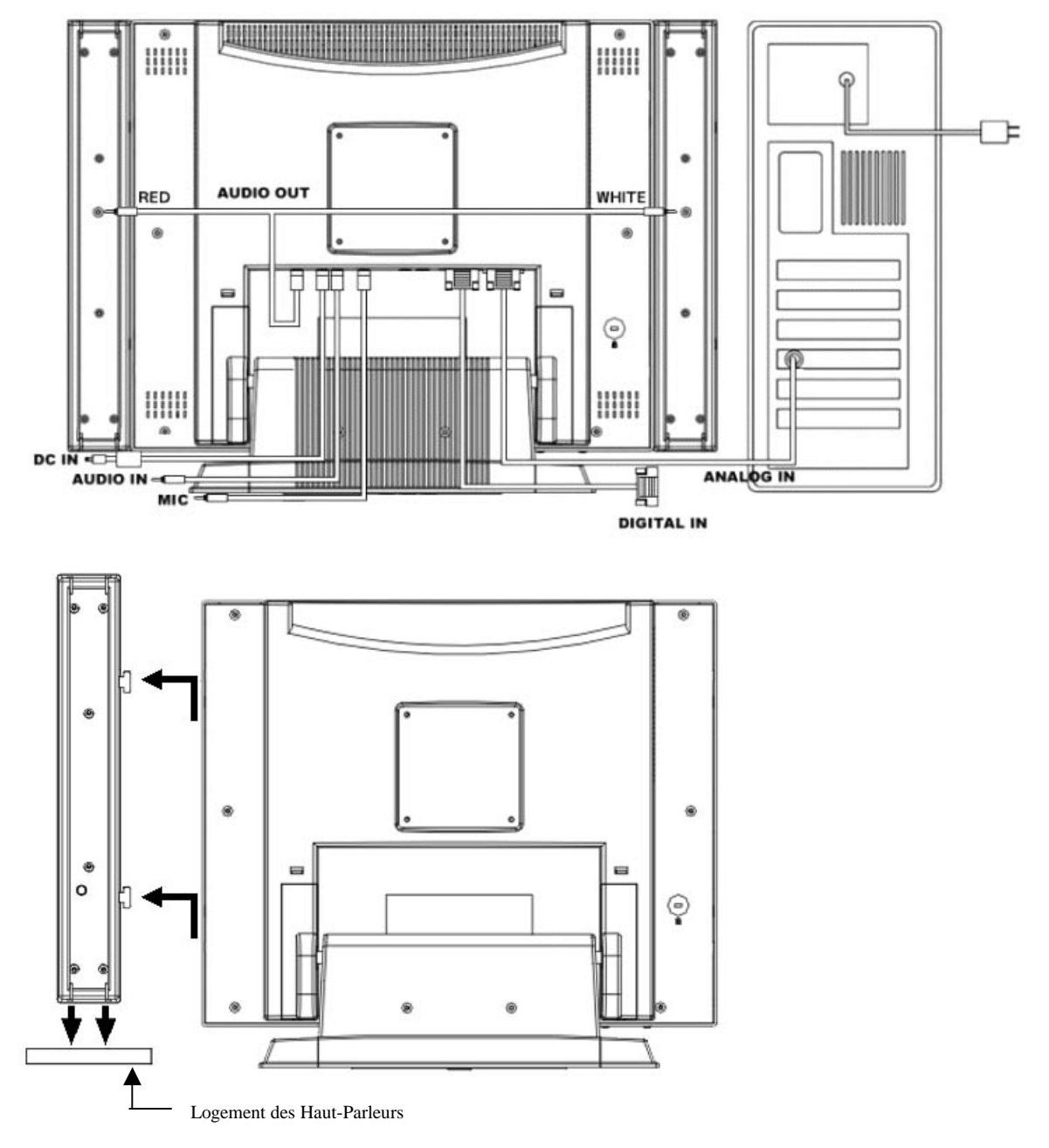

**Remarque:** *Pour de meilleures performances d'affichage, il est fortement recommandé d'utiliser le Réglage Automatique pour configurer automatiquement vos paramètres d'affichage (uniquement pour une entrée Analogique).*

# *Utiliser votre Ecran*

Ce chapitre contient des informations sur la façon d'utiliser votre moniteur LCD.

# *Allumer et Eteindre votre affichage.*

Utilisez le bouton Marche/Arrêt situé en bas à droite sur la face avant de votre affichage pour allumer ou éteindre votre affichage. Lorsque l'affichage est allumé, la lumière (DEL) proche du bouton Marche/Arrêt sera allumée. La lumière est verte lorsque à la fois l'affichage et le PC sont actifs, et orange dans un mode de fonctionnement en économie d'énergie.

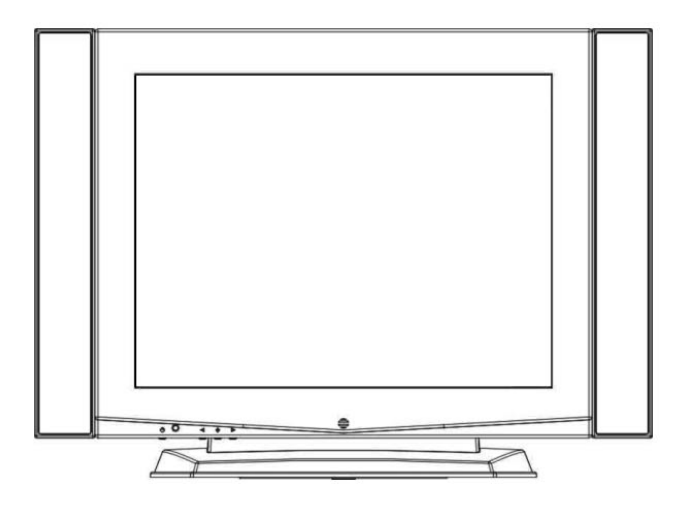

Si votre PC fournit le signal d'économie d'énergie à l'affichage, les fonctions de gestion d'énergie de l'affichage réduiront la consommation d'énergie à de faibles niveaux lorsque votre ordinateur passe en mode d'économie d'énergie. Veuillez vous référer à "Réduire la consommation électrique" en page 15 pour de plus amples informations.

Si votre PC n'utilise pas les techniques des signaux d'économie d'énergie standards de l'industrie, vous pouvez réduire la consommation d'énergie en éteignant l'affichage lorsqu'il ne doit pas être utilisé pendant une longue période. Vous pouvez éteindre votre affichage même si vous laissez votre ordinateur fonctionner.

**Remarque:** *En raison de la technologie utilisée dans les affichages LCD, les économiseurs d'affichage ne prolongeront pas la durée de vie de votre affichage. Donc, si votre affichage ne doit pas être utilisé pendant une longue période, assurez-vous de bien l'avoir éteint.* 

# **AVERTISSEMENT**

*Pour déconnecter complètement l'alimentation de votre écran, vous devez retirer le cordon d'alimentation de la prise murale puis ensuite retirer le câble d'alimentation de l'écran.* 

# *Incliner l'Ecran*

Les moniteurs possèdent une fonction d'inclinaison qui permet de faire pivoter votre affichage vers le haut ou le bas et vers la droite ou la gauche, permettant de trouver l'angle de visualisation le plus adapté. Pour orienter votre affichage, saisissez les côtés et pousser l'affichage vers l'arrière ou tirez-le vers vous, vous pouvez également l'incliner vers la droite ou la gauche jusqu'à ce qu'il soit dans la position désirée. L'affichage peut être incliné de 15° vers l'arrière et de 5° vers l'avant, et de 45° vers la droite ou la gauche.

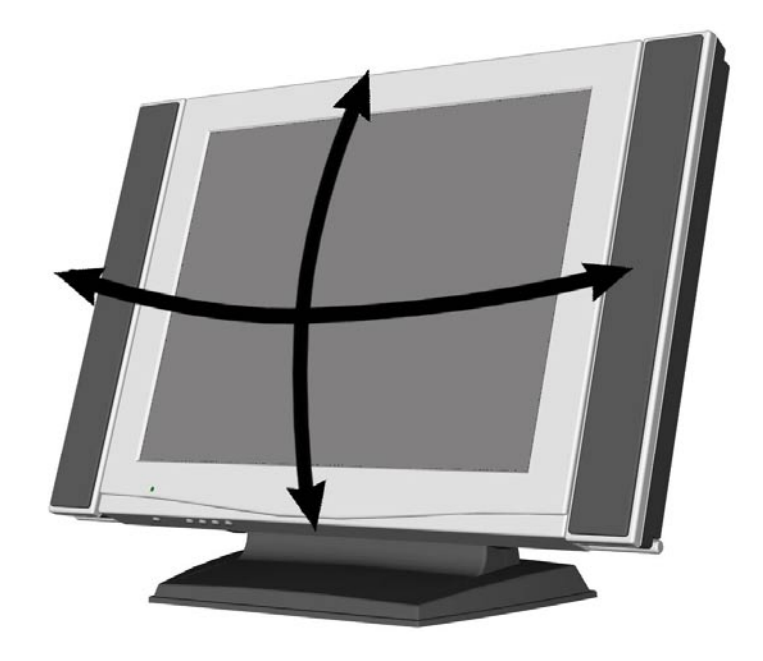

**Remarque:** *N'orientez pas votre affichage en saisissant le côté supérieur.*

# *Réglage du Mode Vidéo*

Comme le format inhérent à cet affichage est de 1600 pixels par 1200 lignes, votre affichage fonctionnera au mieux lorsque vous réglerez la résolution d'affichage de votre PC à 1600 x 1200. Si vous utilisez une résolution inférieure (comme 640 x 480), l'image sera étendue pour remplir l'affichage.

Votre affichage supporte de nombreux modes vidéo classiques comme indiqué en page 61 dans "Modes Vidéo". Vérifiez la documentation fournie avec votre PC et votre carte graphique pour savoir quels sont les modes supportés.

Pour connaître le mode vidéo utilisé sous Microsoft Windows, veuillez vérifier les paramètres Windows sur votre PC.

15

# *Réglage du Taux de Rafraîchissement*

Le *Taux de rafraîchissement* de l'image est le nombre de rafraîchissement de l'image par seconde; il est également appelé *fréquence verticale*.

Sur les affichages CRT standards, nous recommandons d'utiliser le taux de rafraîchissement le plus élevé possible supporté par votre PC pour la résolution d'affichage courante. C'est nécessaire pour éviter le vacillement de l'image et pour minimiser la fatigue visuelle. Cependant, avec votre moniteur LCD, la stabilité de l'image n'est pas un problème. Il est parfaitement stable à tous les taux de rafraîchissement supportés.

Le tableau dans "Mode Vidéo" en page 30 montre tous les taux de rafraîchissement d'image supportés par l'affichage en fonction des résolutions de l'affichage. Bien que votre moniteur LCD accepte une entrée vidéo analogique allant jusqu'à 75 Hz, nous vous recommandons d'utiliser un taux de rafraîchissement de **60 Hz** pour de meilleures performances.

Pour régler le taux de rafraîchissement avec une installation Windows standard, suivez les étapes mentionnées dans le manuel utilisateur de carte graphique ou dans le manuel **Windows** 

# *Réduire la Consommation Electrique*

De nombreux PC acceptent les techniques de signaux d'économie d'énergie standards de l'industrie. Les fonctions de Gestion d'Energie réduisent la consommation électrique des affichages après une période d'inactivité du clavier.

Lorsque l'affichage est dans un mode d'économie d'énergie, l'affichage est vide et le témoin d'alimentation est orange. Presser une touche du clavier ou bouger la souris rétablit l'image en quelques secondes. Consultez la documentation de votre PC pour obtenir des informations relatives aux modes d'économie d'énergie.

L'affichage accepte les signaux pour les trois modes standards d'économie d'énergie– Standby(En attente), Suspend(Suspendu), et Sleep(En veille). Dans chacune de ces conditions, l'affichage passera en mode Sleep.

# *Nettoyer et Prendre Soin de votre Ecran*

Pour maximiser la durée de vie de votre affichage et prévenir les dommages du panneau LCD, nous vous recommandons de:

- $\Rightarrow$  Utiliser un système de gestion d'énergie (s'il est disponible sur votre PC).
- $\Rightarrow$  Si vous n'utilisez pas de système de gestion d'énergie, éteignez l'affichage lorsqu'il n'est pas utilisé pendant une longue période.
- $\Rightarrow$  Ne pas presser, frotter, pousser la surface de votre affichage avec vos doigts ou tout

autre objet.

 $\Rightarrow$  Manipuler votre affichage avec soins.

Votre module LCD est un périphérique optique de haute qualité qui requiert des soins spéciaux lors de son nettoyage.

## **Avertissement**

*N'utilisez pas de liquide, d'aérosol ou de solutions de nettoyage abrasives pour nettoyer votre écran.* 

Pour nettoyer votre affichage:

- 1. Eteignez votre PC.
- 2. Eteignez et débranchez votre affichage.
- 3. Nettoyez avec précautions votre affichage avec un chiffon doux, sec et ne laissant pas de fibres.
- **Remarque:** *Si votre affichage est toujours sale, vous pouvez humidifier légèrement votre chiffon avec plusieurs gouttes d'eau distillée. Assurez-vous que votre affichage est parfaitement sec avant de le rallumer.*
- 4. Branchez l'affichage.
- 5. Allumez votre PC et l'affichage.

# *Réglage de votre Ecran*

Ce chapitre contient des informations expliquant comment modifier les paramètres d'affichage de votre moniteur LCD. Votre affichage est équipé d'un menu OSD pour vous aider à facilement le régler jusqu'à ses performances optimums.

**Remarque:** *Vous devez effectuer un réglage automatique avant d'effectuer tout réglage.*

# *Résume des Boutons de Contrôle*

Il y a trois boutons de contrôle situés dans la partie inférieure du panneau frontal de votre affichage:

Ö **Sélection**: Affiche le "**Menu Principal**" du Menu OSD (On-Screen-Display) et sélectionne des éléments pour les réglages de l'utilisateur.

**Remarque:** *Maintenez cette touche pendant 2 secondes pour faire disparaître le menu OSD.*

Ö **Droite( )**: Déplace vers le haut parmi les choix du sous-menu OSD. Si une barre de réglage est affichée, ce bouton augmente la valeur de réglage.

### **Remarque:** *Cette touche est également utilisée comme 'Touche Directe' pour faire apparaître le menu OSD "Audio/Vidéo".*

- Ö **Gauche( )**: Déplace vers le bas parmi les choix du sous-menu OSD. Si une barre de réglage est affichée, ce bouton diminue la valeur du réglage.
- **Remarque:** *Cette touche est également utilisée comme 'Touche Directe' pour faire apparaître le menu OSD "Réglage Auto".*

# *Affichage du "Menu Principal" OSD*

Vous pouvez utiliser les caractéristiques de l'OSD pour modifier les paramètres de l'affichage de votre moniteur. Pour afficher le "**Menu Principal**" OSD, veuillez presser le bouton **'Sélection'**.

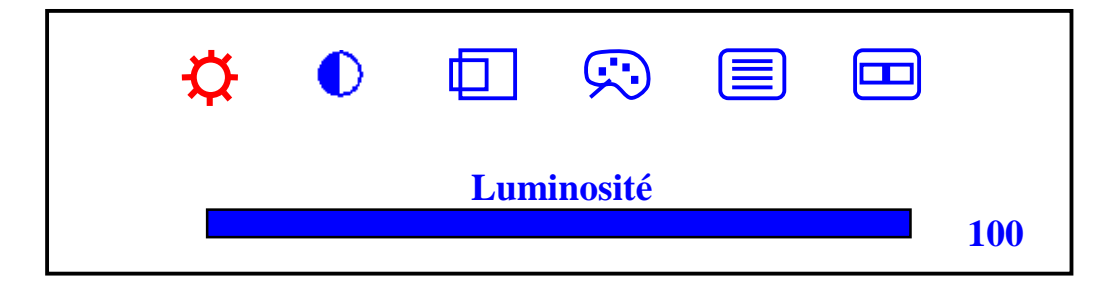

Le Tableau suivant décrit brièvement tous les éléments présents dans le "**Menu Principal**" OSD.

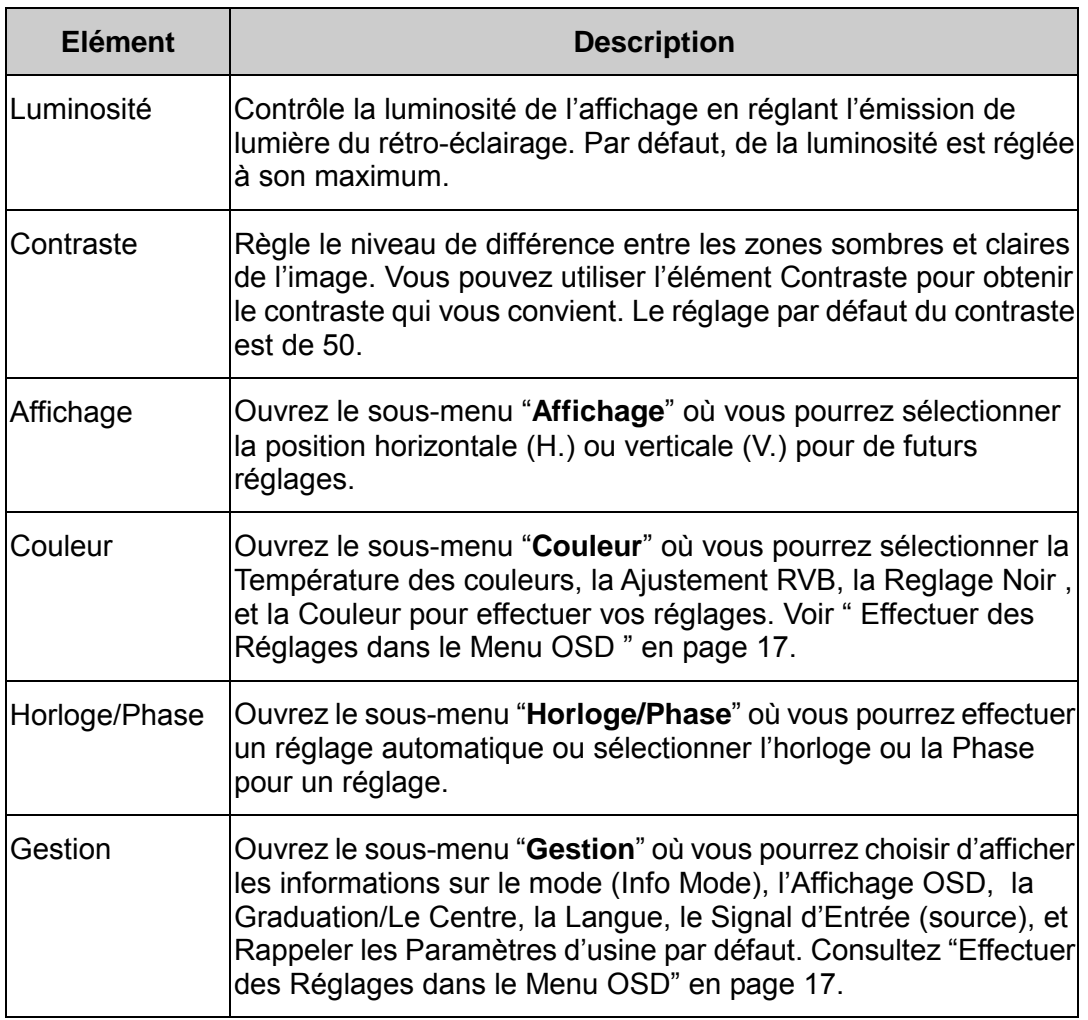

# *Sélection d'éléments dans le Menu OSD*

Pour sélectionner un élément dans le "**Menu Principal**" OSD, vous devrez utiliser le bouton **'Sélection'** sur la face avant de votre affichage.

Pour sélectionner des éléments dans les sous-menus OSD, vous devrez utiliser les trois boutons de contrôle. Pour sélectionner un sous-menu spécifique, vous devrez utiliser le bouton **'Sélection'** pour vous déplacer vers l'élément correspondant à ce sous-menu. Ensuite, vous pourrez choisir n'importe quel élément dans ce sous-menu en utilisant les boutons '**Droite**' ou '**Gauche**', puis en le validant en pressant le bouton **'Sélection'**.

# *Effectuer des Réglages dans le Menu OSD*

Régler la Luminosité

Pour régler la Luminosité vous devez suivre les étapes ci-dessous:

- 1. Faire apparaître le "**Menu Principal**" OSD.
- 2. L'icône Luminosité doit déjà être surlignée (en rouge).
- 3. Utiliser les boutons '**Droite**' et '**Gauche**' pour effectuer le réglage. Le niveau de réglage s'étend de 0 à 100. Le bouton '**Droite**' augmentera la valeur de la luminosité et le bouton '**Gauche**' la diminuera.

### Régler le Contraste

Pour régler le Contraste, vous devez suivre les étapes ci-dessous :

- 1. Faire apparaître le "**Menu Principal**" OSD.
- 2. Utiliser le bouton **'Sélection'** pour avancer sur l'icône contraste et la surligner.
- 3. Utiliser les boutons '**Droite**' et '**Gauche**' pour effectuer le réglage. Le niveau de réglage s'étend de 0 à 100. Le bouton '**Droite**' augmentera la valeur du Contraste et le bouton '**Gauche**' la diminuera.

Réglages dans le sous-menu "Affichage"

Pour régler les Paramètres d'Affichage, vous devez suivre les étapes ci-dessous :

- 1. Faire apparaître le "**Menu Principal**" OSD.
- 2. Utiliser le bouton **'Sélection'** pour avancer sur l'icône Affichage et la surligner. Cela fera apparaître le sous-menu "**Affichage**". Il y a trois éléments dans ce sous-menu : Quitter, Position H. et Position V.
- 3. Utiliser les touches '**Droite**' et '**Gauche**' pour sélectionner et mettre en surbrillance l'élément dont vous avez besoin puis pressez **'Sélection'** pour le sélectionner.

Si 'Quitter' est sélectionné, cela fera quitter le sous-menu "**Affichage**" et reviendra sur l'élément suivant dans le "**Menu Principal**". (i.e., icône Couleur.)

Si 'Position H.' est sélectionné, alors vous pourrez effectuer le réglage avec les boutons '**Droite**' et '**Gauche**'. Le bouton '**Droite**' déplacera l'image vers la droite et le bouton '**Gauche**' déplacera l'image vers la gauche.

Si 'Position V.' est sélectionné, alors vous pourrez effectuer le réglage avec les boutons '**Droite**' et '**Gauche**'. Le bouton '**Droite**' déplacera l'image vers le Haut et le bouton '**Gauche**' déplacera l'image vers le Bas.

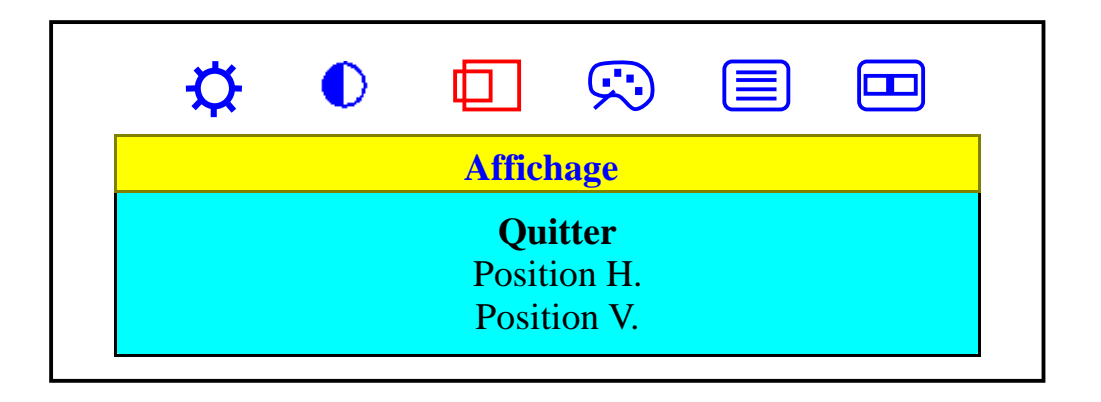

Réglages dans le sous-menu "Couleur"

Pour régler les Paramètres de la Couleur, vous devez suivre les étapes ci-dessous :

- 1. Faire apparaître le "**Menu Principal**" OSD.
- 2. Utiliser le bouton **'Sélection'** pour avancer sur l'icône Couleur et la surligner. Cela fera apparaître le sous-menu "**Couleur**". Il y a cinq éléments dans ce sous-menu : Quitter, Temp. Couleur, Luminance, Teinte, et Couleur.
- 3. Utiliser les touches '**Droite**' et '**Gauche**' pour sélectionner et mettre en surbrillance l'élément dont vous avez besoin puis pressez **'Sélection'** pour le sélectionner.

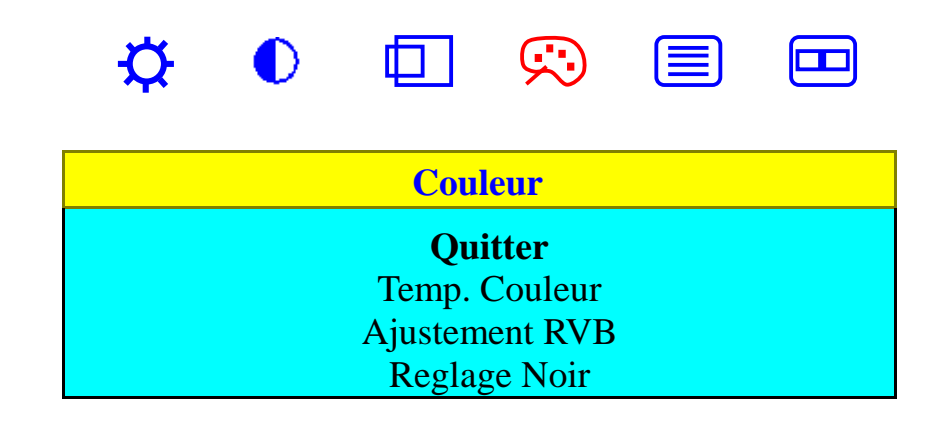

Si 'Quitter'est sélectionné, cela fera quitter le sous-menu "Couleur" et reviendra sur l'élément suivant dans le "Menu Principal". (i.e., icône Horloge/Phase.)

Si 'Temp. Couleur' est sélectionné, cela fera apparaître le sous-menu "**Temp. Couleur** ". Utilisez les boutons '**Droite**' et '**Gauche**' pour activer une des trois options: Frais, Neutre et Chaud. Pour une meilleure visibilité sur votre moniteur LCD, nous vous recommandons d'utiliser l'option Neutre.

### **Remarque:** *Dès que vous choisirez une option, votre affichage sera immédiatement mis à jour pour prendre en compte le nouveau réglage.*

Si 'Ajustement RVB' est sélectionné, utilisez les boutons '**Droite**' et'**Gauche**' pour effectuer le réglage. Le niveau de réglage s'étend de 0 à 100. Le bouton '**Droite**' augmentera la valeur de la Couleur et le bouton '**Gauche**' la diminuera. Cela règlera la saturation de la couleur.

Si 'Reglage Noir' est sélectionné, utilisez les boutons '**Droite**' et'**Gauche**' pour effectuer le réglage. Le niveau de réglage s'étend de 0 à 100. Le bouton '**Droite**' augmentera la valeur de la Couleur et le bouton '**Gauche**' la diminuera. Cela règlera la Reglage Noir de la couleur.

### *Réglages dans le sous-menu "Horloge/Phase"*

Pour régler les Paramètres d'Horloge et de Phase, vous devez suivre les étapes ci-dessous:

- 1. Faire apparaître le "**Menu Principal**" OSD.
- 2. Utiliser le bouton **'Sélection'** pour avancer sur l'icône Horloge/Phase et la surligner. Cela fera apparaître le sous-menu "**Horloge/Phase**". Il y a quatre éléments dans ce sous-menu : Quitter, Réglage Auto, Horloge et Phase
- 3. Utiliser les touches '**Droite**' et '**Gauche**' pour sélectionner l'élément dont vous avez besoin puis pressez **'Sélection'** pour le mettre en surbrillance et le sélectionner.

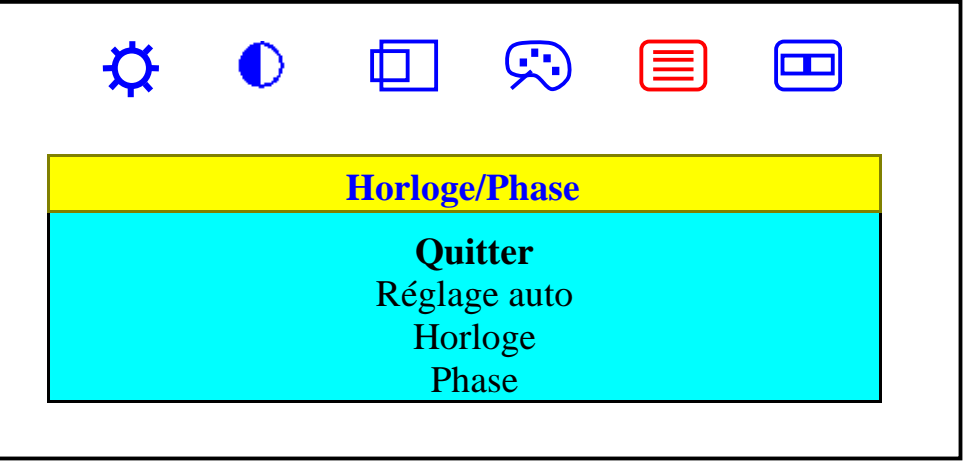

Si 'Quitter' est sélectionné, cela fera quitter le sous-menu "**Horloge/Phase**" et reviendra sur l'élément suivant dans le "**Menu Principal**". (i.e., icône Gestion)

Si 'Réglage auto' est sélectionné, cela exécutera la fonction 'Réglage auto'. Veuillez vous référer à '**Réglage Auto par Touche Directe**' en page 27 pour obtenir des informations plus détaillées.

Si 'Horloge' est sélectionné, alors vous pouvez la régler en utilisant les boutons '**Droite**' et '**Gauche**'. Le bouton'**Droite**' augmentera le nombre de pixels par ligne et le bouton '**Gauche**' diminuera le nombre de pixels par ligne.

### **Remarque:** *Nous vous recommandons d'effectuer un Réglage Auto au préalable, et d'effectuer un réglage de l'horloge uniquement si l'image semble incorrecte.*

Si 'Phase' est sélectionné, alors vous pouvez la régler en utilisant les boutons '**Droite**' et '**Gauche**'.

### **Remarque:** *Nous vous recommandons d'effectuer un réglage Auto au préalable, et d'effectuer un réglage de l'horloge uniquement si l'image semble être incorrecte.*

## *Réglages dans le sous-menu "Gestion"*

Pour régler les Paramètres de la Gestion, vous devez suivre les étapes ci-dessous :

- 1. Faire apparaître le "**Menu Principal**" OSD.
- 2. Utiliser le bouton **'Sélection'** pour avancer sur l'icône Gestion et la surligner. Cela fera apparaître le sous-menu "**Gestion**". Il y a sept éléments dans ce sous-menu : Quitter, Mode Info, Affichage OSD, Graduation/Centre, Langues, Source et Rappel Paramètres d'usine.
- 3. Utiliser les touches '**Droite**' et '**Gauche**' pour sélectionner l'élément dont vous avez besoin puis pressez **'Sélection'** pour le mettre en surbrillance et le sélectionner.

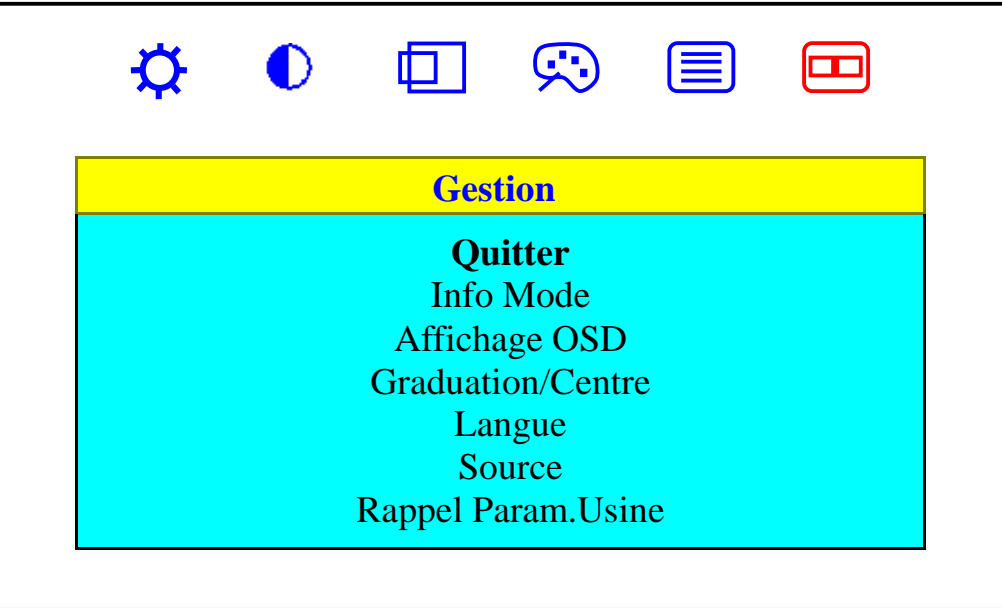

Si 'Quitter' est sélectionné, cela quittera et fermera l'OSD.

Si 'Info Mode' est sélectionné, cela fera apparaître le sous-menu "**Info Mode**" avec les informations relatives à la résolution, et aux fréquences H. et V.

Si 'Affichage OSD' est sélectionné, cela fera apparaître le sous-menu "**Affichage OSD** ". Utilisez les boutons '**Droite**' et '**Gauche**' pour mettre en surbrillance et la touche **'Sélection'** pour sélectionner Position H. ou V. Cela fera apparaître la barre correspondante dans le menu, et vous pourrez alors effectuer le réglage en utilisant les boutons '**Droite**' et '**Gauche**'. Le bouton '**Droite**' déplacera le Menu OSD vers la droite ou vers le haut, et le bouton '**Gauche**' déplacera le bouton vers la gauche ou le bas.

Si 'Graduation/Centre' est sélectionné, cela fera apparaître le sous-menu "**Graduation/Centre**". Utilisez les boutons '**Droite**' et '**Gauche**' pour surligner et activer le Centre, Conserver le Taux d'aspect, ou le Plein Ecran. En général, Plein Ecran est recommandé pour l'utilisation.

### **Remarque:** *Dès que vous choisissez un élément, votre affichage se met à jour automatiquement pour prendre en compte votre modification.*

Si 'Langue' est sélectionné, cela fera apparaître le sous-menu "**Langue**". Utilisez les boutons '**Droite**' et '**Gauche**' pour sélectionner et la touche **'Sélection'** pour activer la langue choisie et quitter ce sous-menu.

Si 'Source' est sélectionné, cela fera apparaître le sous-menu "**Source**". Utilisez les boutons '**Droite**' et '**Gauche**' pour sélectionner et activer les signaux Analogique, numérique . Si votre signal d'entrée est manquant, le moniteur recherchera automatiquement un signal d'entrée jusqu'à ce qu'il trouve. La séquence de recherche par bouton '**Gauche**' est vers le bas, et vers le haut pour le bouton '**Droite**'.

### **Remarque:** *Dès que vous choisissez un élément, votre affichage se met à jour automatiquement pour prendre en compte votre modification.*

Si 'Rappel Param. Usine' est sélectionné, cela fera apparaître le sous-menu "**Rappel Param. Usine** " avec une question de confirmation 'Oui' ou 'Non'. Utilisez les boutons '**Droite**' et '**Gauche**' pour faire votre choix et le bouton **'Sélection'** pour effectuer votre confirmation avant de reprendre ou pas les Réglages d'Usine par Défaut.

# *Utiliser les Touches Directes*

Il y a deux touches directes qui fonctionnent lorsque le " **Menu Principal**" est inactivé. Les deux touches directes permettent d'appeler les sous-menus OSD "**Réglage Auto**" et "**Audio**".

### *Réglage Auto par Touche Directe*

Utilisez le Réglage Auto chaque fois que vous utilisez un nouveau mode vidéo ou modifiez le taux de rafraîchissement. Lorsque la routine de Réglage Automatique est en cours, vous devez avoir une image affichée stable à l'affichage. Ne faites pas déplacer d'éléments à l'affichage, ne jouez pas, et ne visualisez pas de vidéo durant le Réglage Auto.

Une fois que vous avez exécuté le Réglage Auto pour un mode particulier, l'affichage enregistrera les nouvelles valeurs dans sa mémoire permanente.

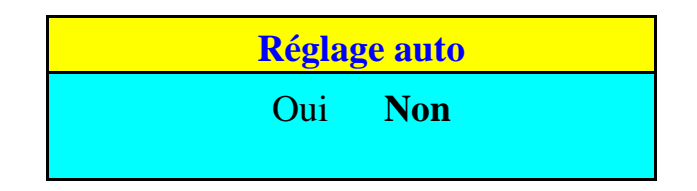

### **Pour exécuter le Réglage Auto:**

- 1. Pressez le bouton '**Gauche**' lorsque le "**Menu Principal**" OSD n'est pas affiché à l'affichage, cela fera apparaître le sous-menu "**Réglage Auto**".
- 2. Utilisez les boutons '**Droite**' ou '**Gauche**' pour choisir **Oui** puis pressez la touche **'Sélection'** pour activer le réglage auto.

L'image sera coupée durant l'exécution de la routine du Réglage Auto. Une fois la routine terminée, on vous demandera si l'image apparaît correctement ou non.

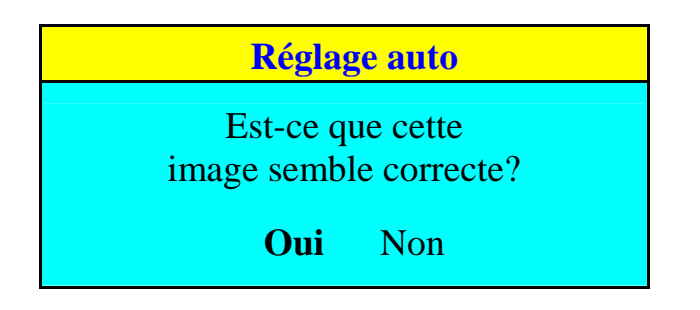

3. Si l'image semble correcte, choisissez **Oui**, et le sous-menu se fermera automatiquement.

### **OU**

Si l'image nécessite d'autres réglages, choisissez **Non**, cela fera afficher la barre de réglage de la 'Phase' pour un réglage complémentaire manuel. Ensuite vous pouvez régler la phase en utilisant les boutons '**Droite**' ou '**Gauche**'. Lorsque tout le texte apparaît bien net, et qu'il n'y a pas d'instabilité de l'image, pressez la touche **'Sélection'** pour terminer le réglage et fermer le menu OSD.

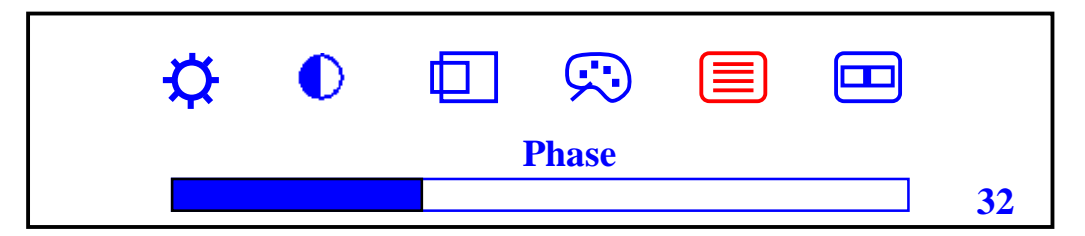

Réglage Audio par Touche Directe

Pour régler l'Audio et la Vidéo:

- 1. Pressez le bouton '**Gauche**' lorsque le "**Menu Principal**" OSD n'est pas affiché à l'affichage, cela fera apparaître le sous-menu "**Audio/Vidéo**".
- 2. Utilisez les boutons '**Droite**' ou '**Gauche**' pour choisir l'élément que vous souhaitez puis pressez **'Sélection'** pour le sélectionner.

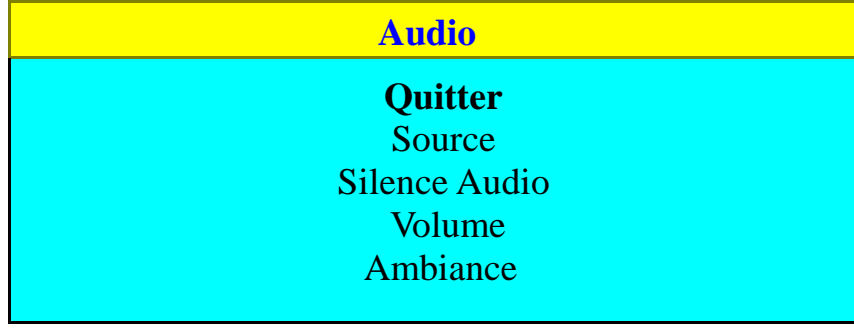

Si 'Quitter' est sélectionné, cela quittera et fermera l'OSD.

Si 'Source' est sélectionné, cela fera apparaître le sous-menu "**Source**". Pour la description, veuillez vous référer à la page 56.

Si '**Silence Audio**' est sélectionné, cela fera apparaître le sous-menu "**Silence Audio**" avec une demande de confirmation 'Oui' et 'Non'. Utilisez les boutons '**Droite**' et '**Gauche**' pour choisir et le bouton **'Sélection'** pour effectuer votre confirmation et couper la sortie son ou pas.

### **Remarque:** *Dès que vous choisissez un élément, votre affichage se met à jour automatiquement pour prendre en compte votre modification.*

Si '**Volume'** est sélectionné, utilisez les boutons '**Droite**' et '**Gauche**' pour régler la valeur. . Le niveau de réglage s'étend de 0 à 100. Le bouton '**Droite**' augmentera la valeur du volume et le bouton '**Gauche**' la diminuera.

Si '**Ambiance**' est sélectionné, cela fera apparaître le sous-menu "**Ambiance**" avec une demande de confirmation 'Marche' et 'Arret'. Utilisez les boutons '**Droite**' et '**Gauche**' pour choisir et le bouton **'Sélection'** pour effectuer votre confirmation et couper la sortie son ou pas.

# *Fonction de Bloquage de Touche:*

Pressez les touches 'RIGHT' et 'SELECT' et le moniteur déclenchera la fonction 'Bloquage de Touche' pour bloquer le clavier. Mais cette fonction ne possède aucun effet sur le bouton "allumage".

Le message 'Key Lock' est affiché comme ci-dessous:

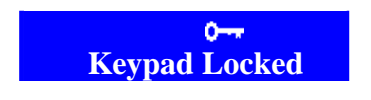

Fonction Débloquage de Touche:

Pressez de nouveau les touches 'RIGHT' et 'SELECT' et le moniteur déclenchera la fonction 'Débloquage de Touche' pour débloquer le clavier.

Ce chapitre contient des informations relatives au dépannage de votre Moniteur LCD. Si vous avez essayé tous les éléments listés ci-dessous, veuillez contacter un personnel de dépannage qualifié.

- A. Mon affichage ne fonctionne pas, même si l'ordinateur semble fonctionner correctement.
	- 1. Assurez-vous que le câble d'alimentation est branché sur l'affichage.
	- 2. Assurez-vous que l'affichage est allumé.
	- 3. Essayez d'éteindre puis de rallumer l'affichage.
	- 4. Assurez-vous que le cordon d'alimentation de l'affichage est bien branché dans une prise d'alimentation murale et dans l'adaptateur secteur CA. Vérifiez le bon fonctionnement de la prise murale en branchant un autre appareil électrique (comme une lampe). (Si la lumière sur la face avant de l'affichage est allumée, cela signifie qu'il est alimenté. Essayez donc le prochain élément de cette procédure.)
	- 5. Vérifiez la connexion du câble entre l'affichage et l'ordinateur. Les connecteurs du câble doivent être totalement enfoncés.
- B. Le message "Vérifiez Câble" apparaît sur l'affichage.

Ce message apparaît lorsque le câble vidéo n'est pas correctement branché dans l'ordinateur.

- 1. Assurez-vous que le câble analogique est branché sur le port entrée vidéo analogique à l'arrière de l'affichage.
- 2. Assurez-vous que l'autre extrémité du câble vidéo analogique est branchée sur le port vidéo du PC.
- C. L'image est très instable.
	- 1. Réglez votre PC à un mode vidéo supporté, de préférence 1600 x 1200 à 60 Hz. Veuillez vous référer à "Réglage du Mode Vidéo" en page 46.
	- 2. Rétablir les réglages par défaut d'usine en choisissant **Rappel paramètres d'Usine** dans le sous-menu OSD "**Gestion**".
	- 3. Effectuer la fonction Réglage Auto. Veuillez vous référer à "Réglage Auto par Touche Directe " en page 57.
	- **Remarque:** *Même si le réglage de votre PC est hors des limites des modes vidéo qui sont supportés par votre moniteur LCD, il pourra toujours afficher une image de qualité réduite. Cela vous permettra de modifier les paramètres de votre PC à des valeurs correctes.*

Ce chapitre contient des informations techniques relatives à votre moniteur LCD.

# *Information d'Affichage*

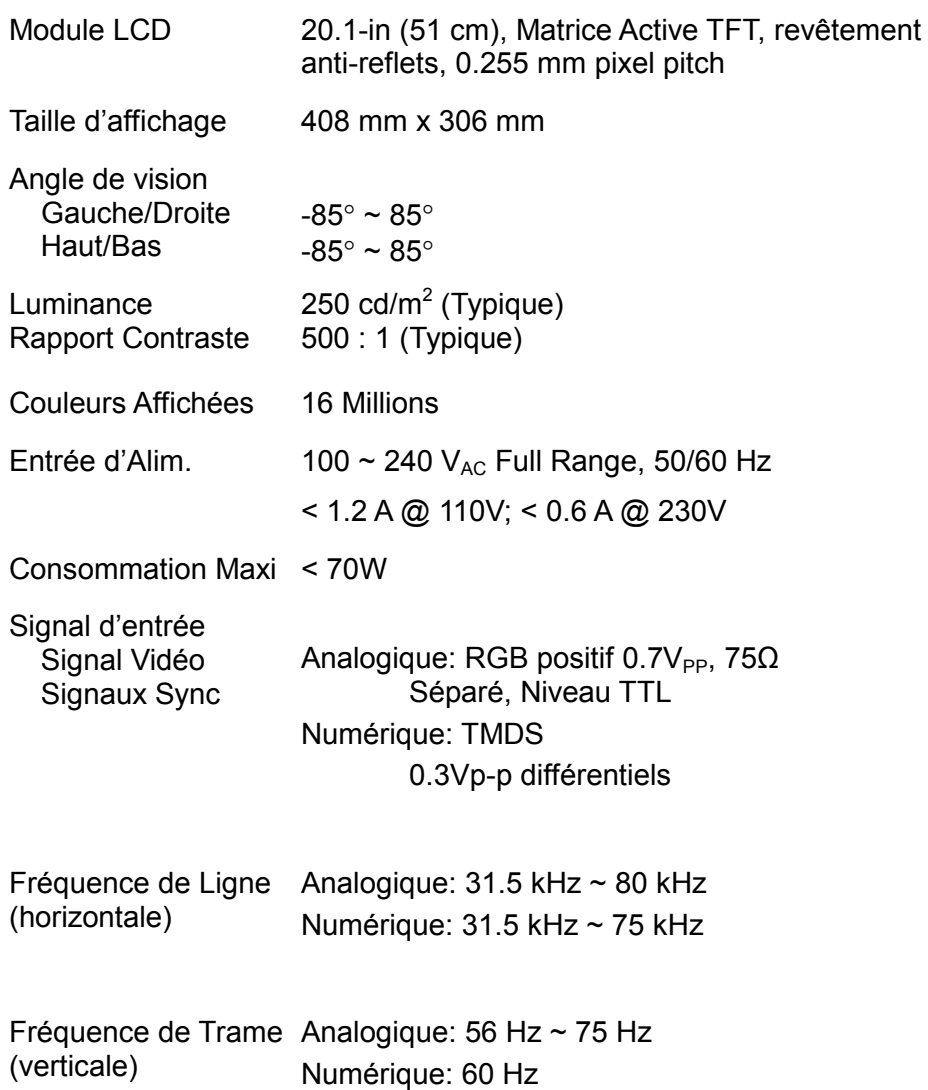

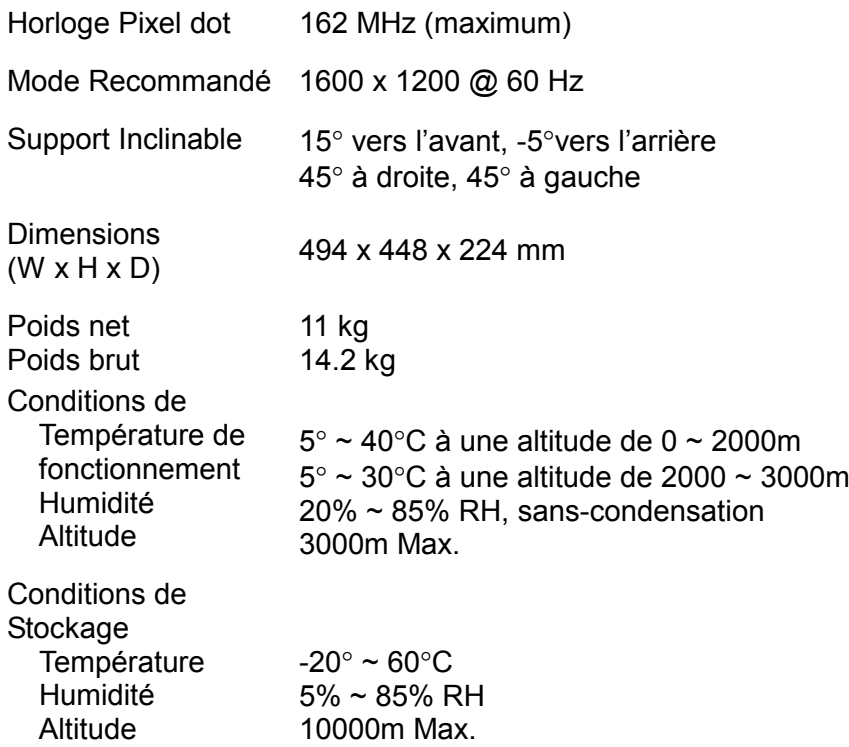

# *Modes Vidéo*

Votre moniteur LCD supporte les combinaisons de résolutions et de taux de rafraîchissement standards de l'industrie suivantes. D'autres combinaisons sont possibles, mais nécessitent des réglages de l'image.

Pour des performances optimums, veuillez régler votre PC à une résolution de 1600 x 1200 à 60 Hz.

Analogique:

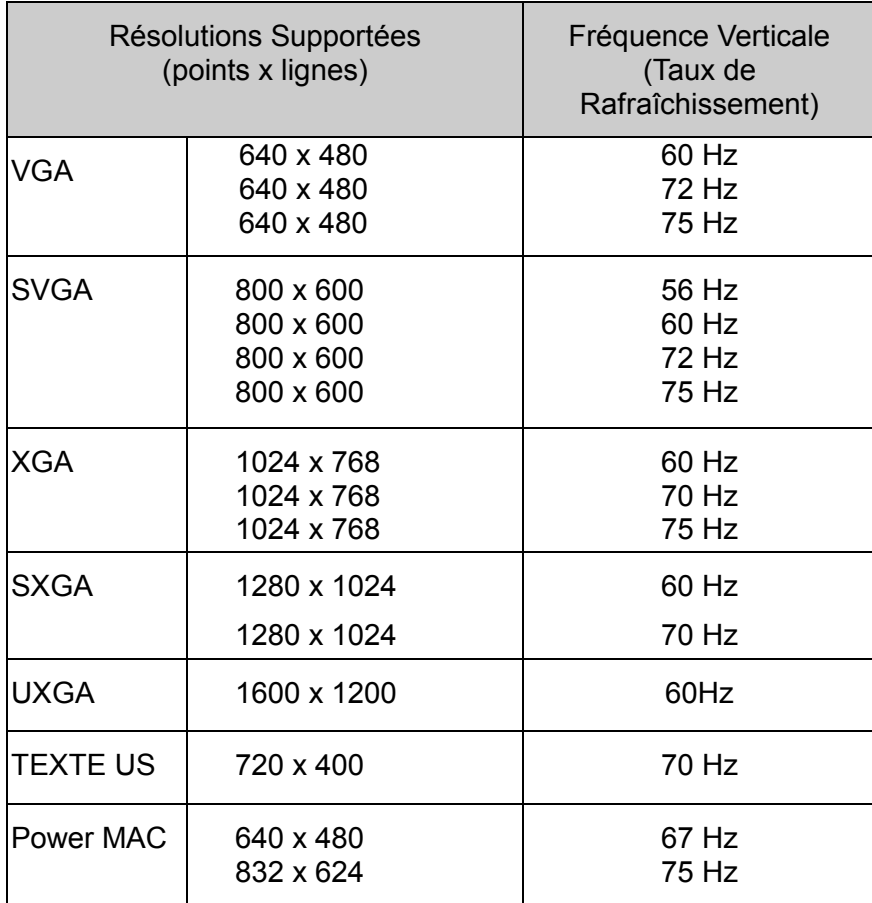

Numérique:

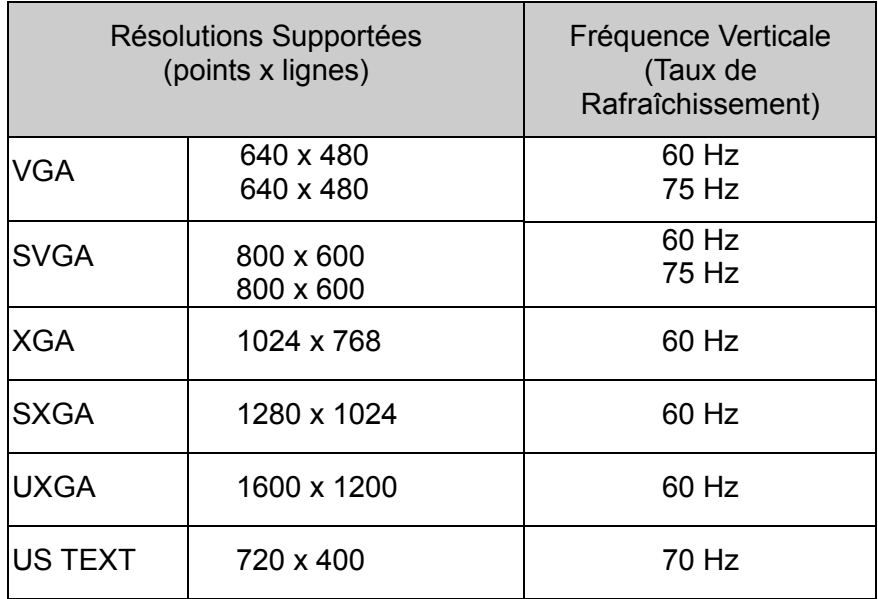

# *Modes Vidéo inconnus*

Comme les autres moniteurs, votre moniteur LCD est conçu pour fonctionner avec les modes vidéo standards. Cependant, les cartes graphiques n'utilisent pas toutes uniquement des modes d'affichage standards.

Votre moniteur LCD utilise une technologie de pointe, qui est conçue pour permettre de se synchroniser à n'importe quel mode d'affichage. Nous vous recommandons de choisir un des modes listés ci-dessus. Si vous choisissez un mode inconnu, vous devrez effectuer des réglages manuellement sur la phase, l'horloge et la position de l'image.

Si vous devez utiliser un mode inconnu, vous pouvez effectuer un Réglage Auto en premier. Si le réglage Auto ne fournit pas un réglage adéquat de l'image, alors vous devrez régler manuellement l'horloge, la phase et la position horizontale et verticale.

# **HITACHI**

**Hitachi, Ltd. Tokyo, Japan** International Sales Division **THE HITACHI ATAGO BUILDING,** No. 15 –12 Nishi Shinbashi, 2 – Chome, Minato – Ku, Tokyo 105-8430, Japan. Tel: 03 35022111

#### **HITACHI EUROPE LTD,**

Whitebrook Park Lower Cookham Road Maidenhead Berkshire SL6 8YA **UNITED KINGDOM** Tel: 01628 643000 Fax: 01628 643400 Email: **consumer-service@hitachi -eu.com**

#### **HITACHI EUROPE GmbH**

Munich Office Dornacher Strasse 3 D-85622 Feldkirchen bei München **GERMANY** Tel: +49-89-991 80-0 Fax: +49-89-991 80-224 Hotline: +49-180-551 25 51 (12ct/min) Email: **HSE-DUS.service@hitachi -eu.com**

#### **HITACHI EUROPE srl**

Via Tommaso Gulli N.39, 20147 Milano, Italia **ITALY** Tel: +39 02 487861 Tel: +39 02 38073415 Servizio Clienti Fax: +39 02 48786381/2 **Email: customerservice.italy@hitachi -eu.com**

#### **HITACHI EUROPE S.A.S**

Lyon Office B.P. 45, 69671 BRON CEDEX **FRANCE**  Tel: 04 72 14 29 70 Fax: 04 72 14 29 99 Email: **france.consommateur@hitachi -eu.com**

#### **HITACH EUROPE AB**

Egebækgård Egebækvej 98 DK-2850 Nærum **DENMARK** Tel: +45 43 43 6050 Fax: +45 43 60 51 Email: **csgnor@hitachi -eu.com**

#### **Hitachi Europe Ltd**

Bergensesteenweg 421 1600 Sint-Pieters-Leeuw **BELGIUM** Tel: +32 2 363 99 01 Fax: +32 2 363 99 00 Email: **sofie.van.bom@hitachi -eu.com**

#### **HITACHI EUROPE S.A.**

364 Kifissias Ave. & 1, Delfon Str. 152 33 Chalandri Athens **GREECE** Tel: 1-6837200 Fax: 1-6835964 Email: **service.hellas@hitachi -eu.com**

#### **HITACHI EUROPE S.A.**

Gran Via Carlos III, 101-1 08028 Barcelona **SPAIN** Tel: 93 409 2550 Fax: 93 491 3513 Email: **atencion.cliente@hitachi -eu.com**

#### **HITACHI Europe AB**

Box 77 S-164 94 Kista **SWEDEN**  Tel: +46 (0) 8 562 711 00 Fax: +46 (0) 8 562 711 13 Email: **csgswe@hitachi -eu.com**

#### **HITACHI EUROPE LTD (Norway)** AB STRANDVEIEN 18 1366 Lysaker **NORWAY** Tel: 67 5190 30 Fax: 67 5190 32 Email: **csgnor@hitachi -eu.com**

#### **HITACHI EUROPE AB**

Neopoli / Niemenkatu 73 FIN-15140 Lahti **FINLAND** Tel : +358 3 8858 271 Fax: +358 3 8858 272 Email: **csgnor@hitachi -eu.com**

#### **HITACHI EUROPE LTD**

Na Sychrove 975/8 101 27 Pr aha 10 – Bohdalec **CZECH REPUBLIC** Tel: +420 267 212 383 Fax: +420 267 212 385 Email: **csgnor@hitachi -eu.com**

## **www.hitachidigitalmedia.com**